# **LTV-ICDM\* -623LH-V3-9**

## **Уличная цилиндрическая IP-видеокамера с ИК подсветкой**

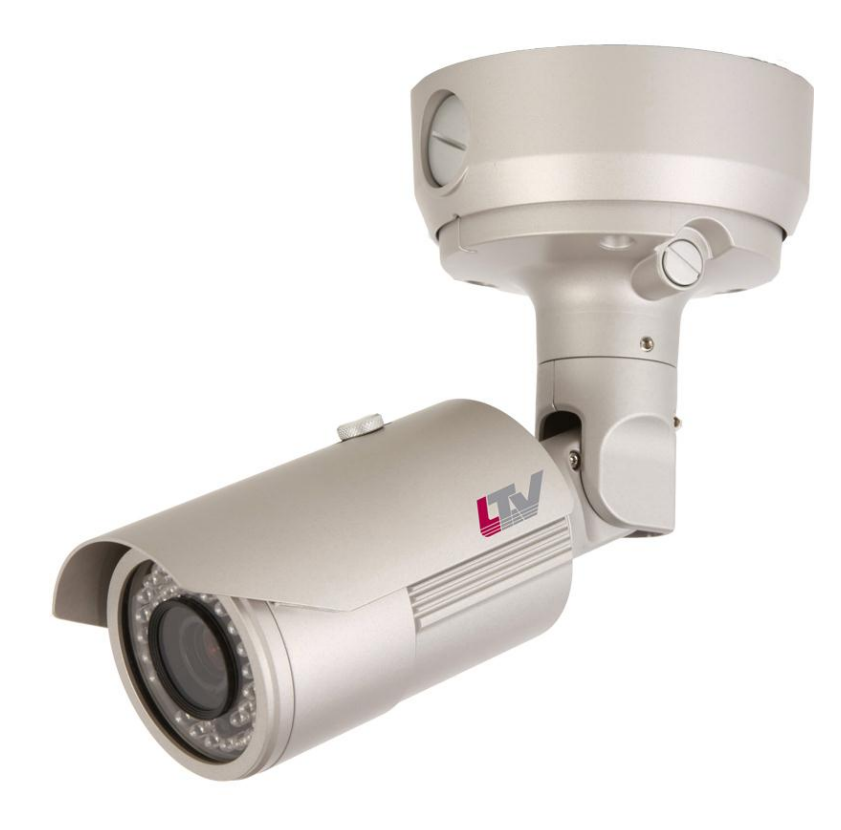

## **Инструкция по установке**

Версия 1.1

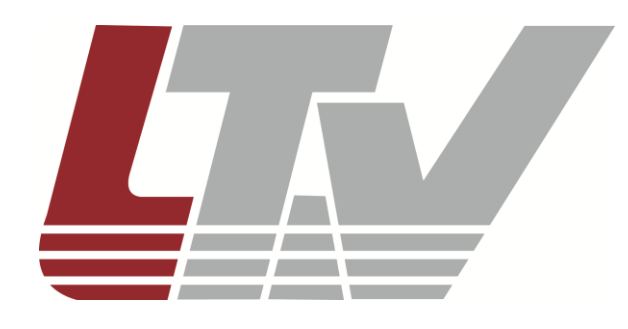

www.ltv-cctv.ru

Благодарим за приобретение нашего продукта. В случае возникновения каких-либо вопросов, связывайтесь с продавцом оборудования.

Данная инструкция подходит для моделей видеокамер серии LTV-ICDM\*-623LH-V3-9.

Сведения, представленные в данном руководстве, верны на момент опубликования. Производитель оставляет за собой право в одностороннем порядке без уведомления потребителя вносить изменения в конструкцию изделий для улучшения их технологических и эксплуатационных параметров. Вид изделий может незначительно отличаться от представленного на фотографиях. Обновления будут включены в новую версию данной инструкции. Мы своевременно вносим изменения в документацию.

# **Правовая информация**

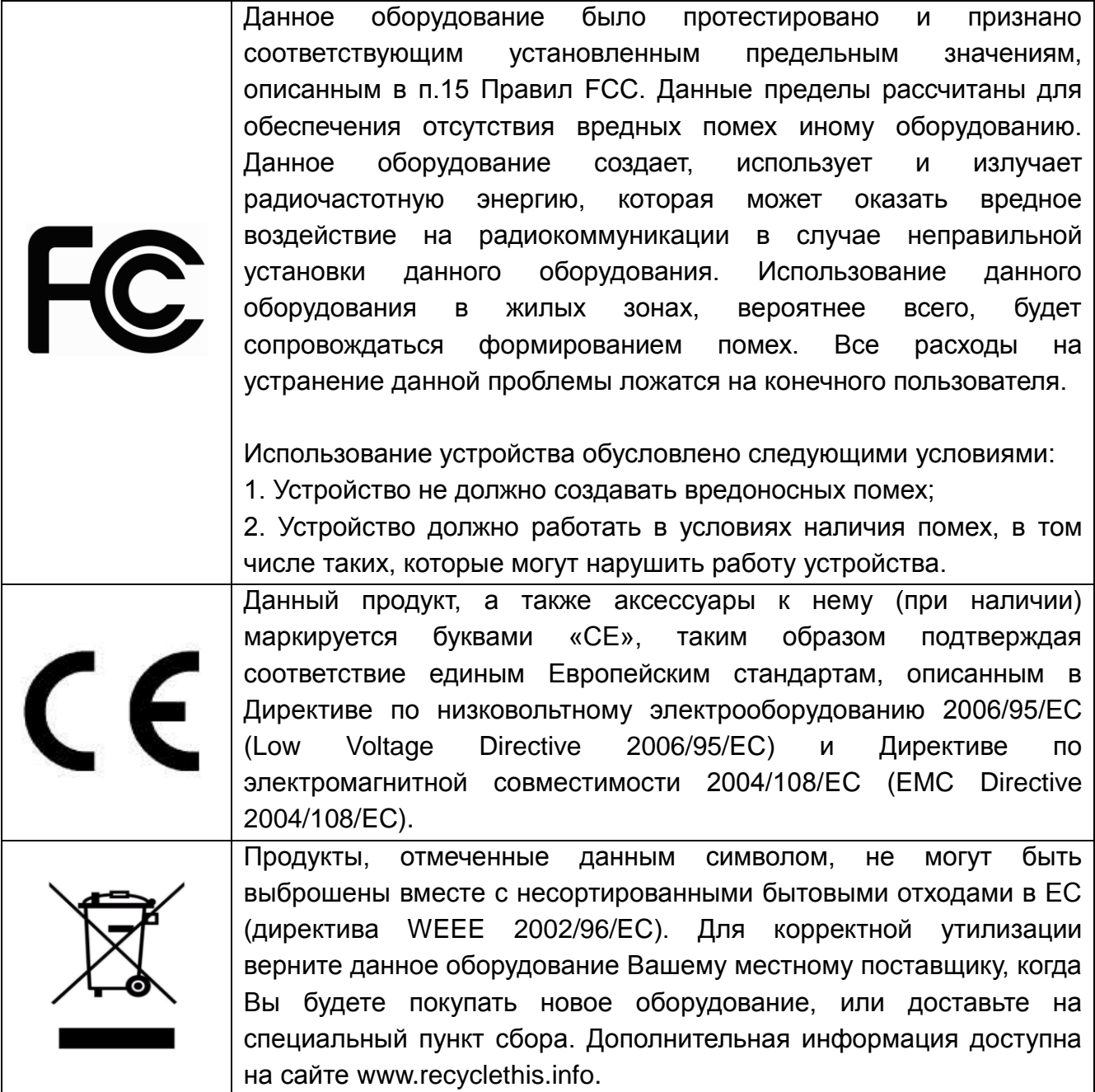

## **Техника безопасности**

- Прочитайте и сохраните данную инструкцию.
- Обратите внимание на все предупреждения.
- Следуйте всем положениям данной инструкции.
- Видеокамера не должна подвергаться воздействию воды.
- Протирайте только сухой мягкой тканью.
- Не блокируйте вентиляционные отверстия в корпусе видеокамеры.
- Устанавливайте видеокамеру в соответствии с данной инструкцией.
- Не устанавливайте видеокамеру вблизи источников тепла, таких как радиаторы, обогреватели, печи и другие приборы.
- Прокладывайте кабельные трассы аккуратно, обеспечьте удобный доступ к требуемым точкам подключения.
- Используйте только стандартную кабельную продукцию, разъемы и инструменты, рекомендуемые производителем.
- Соблюдайте осторожность при перемещении тележки или других грузовых устройств, не допускайте опрокидывания.
- Отключайте питание видеокамеры при затяжных грозах или в случае неиспользования в течение длительного времени.
- Не используйте камеру в очень жарких или холодных условиях, влажных, пыльных местах и не подвергайте воздействию сильного электромагнитного излучения.
- Перед использованием камеры убедитесь, что напряжение в источнике питания соответствует требуемому.
- Для проведения сервисного обслуживания или ремонта обратитесь к сертифицированным специалистам. Ремонт требуется в случае повреждения видеокамеры в таких случаях как: повреждение разъема или кабеля питания; на видеокамеру была пролита какая-либо жидкость или внутрь корпуса попали посторонние предметы; устройство некорректно работает или его уронили.

**ВНИМАНИЕ:** В случае неправильной замены батареи существует опасность взрыва. При замене необходимо использовать батарею такого же типа.

Данная инструкция по эксплуатации предназначена только для квалифицированного персонала. Для снижения риска поражения электрическим током не проводите монтажных, ремонтных или сервисных работ не имея соответствующей квалификации.

## Содержание

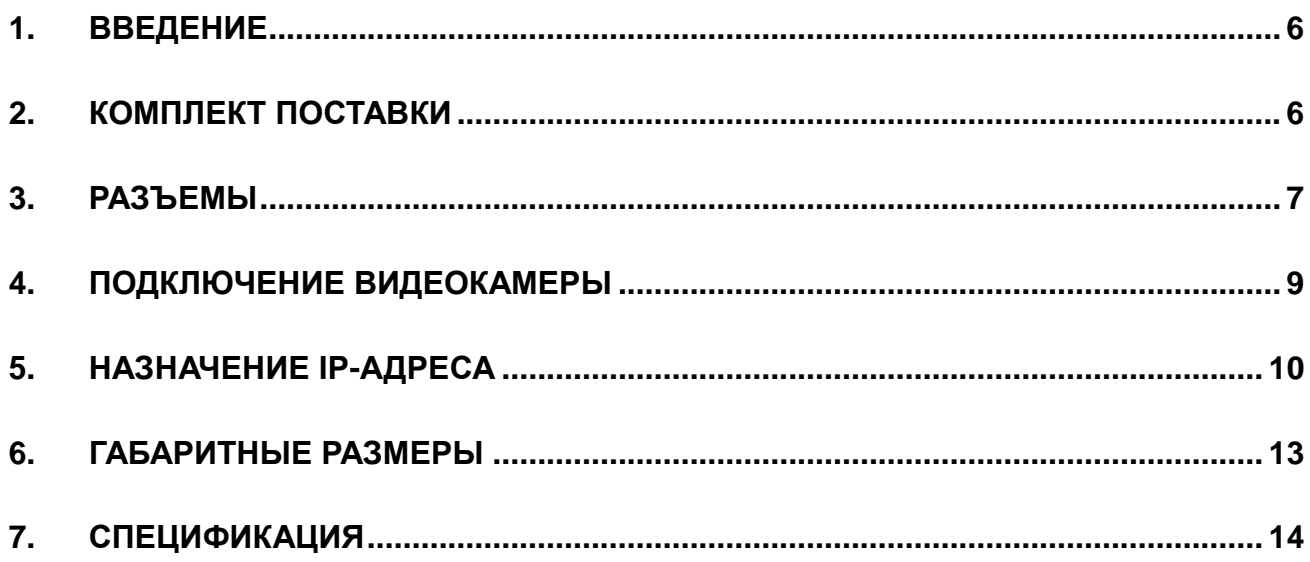

## <span id="page-5-0"></span>**1. Введение**

Данная инструкция поможет вам быстро подключить IP-видеокамеры серии LTV-ICDM\*-623LH-V3-9 к сети. За более подробной информацией о продукте обратитесь к «Инструкции по эксплуатации LTV-ICDM\*-623LH-V3-9», которая поставляется на CD-диске.

1. Проверьте содержимое упаковки в соответствие с приведенным ниже списком;

- 2. Установите и подключите видеокамеру;
- 3. Задайте требуемый IP-адрес.

**ВНИМАНИЕ:** Данное устройство должно быть установлено в соответствии с местными законами и правилами.

## <span id="page-5-1"></span>**2. Комплект поставки**

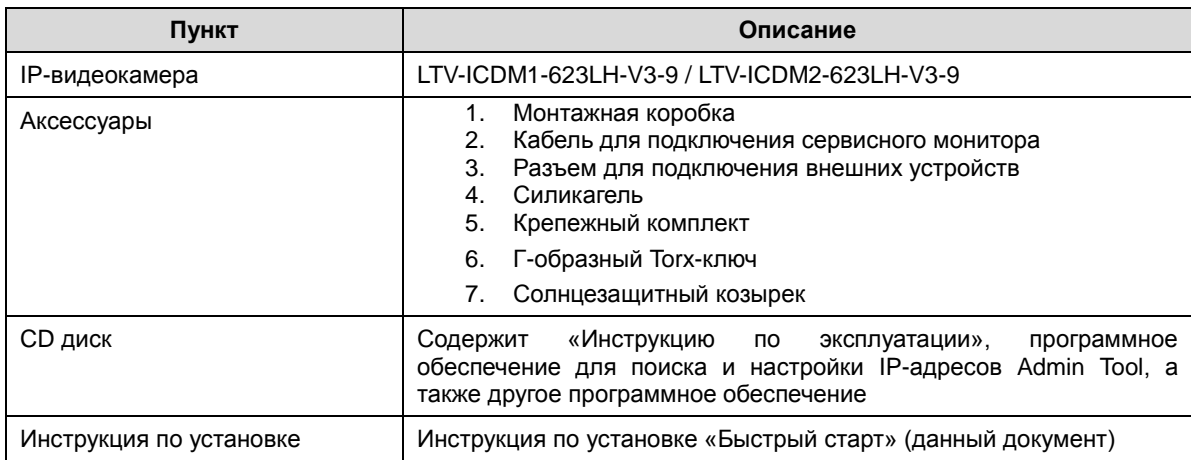

## <span id="page-6-0"></span>**3. Разъемы**

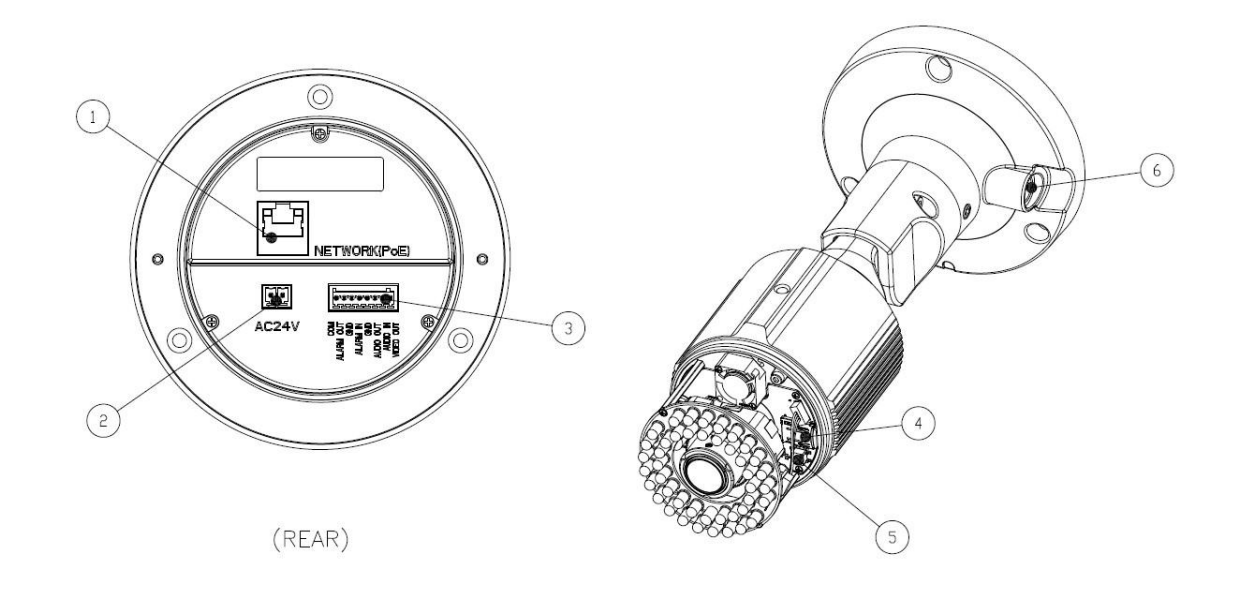

Рис.3.1. Разъемы видеокамеры LTV-ICDM\*-623LH-V3-9

#### **1. Сетевой разъем RJ45** (Network connector)

Видеокамера LTV-ICDM\*-623LH-V3-9 подключается к сети посредством стандартного сетевого кабеля с разъемом RJ45. При подключении видеокамера автоматически определяет скорость в сегменте локальной сети: 10BASE-T/100BASE-TX Ethernet. Также видеокамера LTV-ICDM\*-623LH-V3-9 поддерживает технологию PoE (Power over Ethernet), т.е. питание может осуществляться по тому же сетевому кабелю. Кроме того, видеокамера проверяет уровень мощности PoE, чтобы он соответствовал требуемому стандарту IEEE 802.3af.

#### **2. Разъем питания** (Power connector)

Разъем для подключения кабеля питания. Возможно подключения источника питания напряжением 24В (AC).

#### **3. 8-контактная клеммная колодка**

#### **Аудио вход** (Audio in)

Линейный аудио вход, разъем для подключения линейного аудио моно сигнала (в стерео сигнале используется только левый канал).

#### **Аудио выход** (Audio out)

Линейный аудио выход, разъем для подключения к активной акустической системе со встроенным усилителем или наушникам.

#### **Тревожный вход** (Alarm in)

Разъем для подключения внешнего тревожного сигнала. Тип сухой контакт.

#### **Тревожный выход** (Alarm out)

Релейный выход для подключения исполнительного устройства 2А, 60В (DC) / 120В (AC).

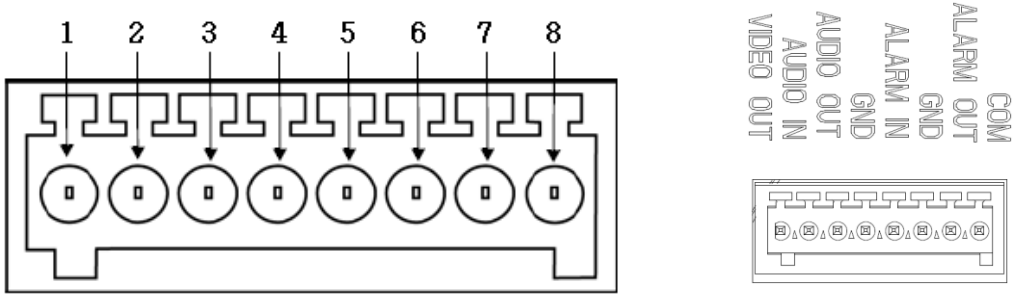

Рис.3.2. Схема клеммной колодки видеокамеры LTV-ICDM\*-623LH-V3-9

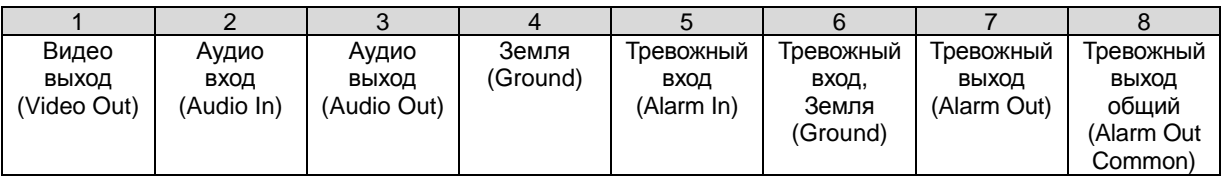

#### **4. Разъем для карты Micro SD (**Micro SD Card)

Разъем для подключения карты памяти формата Micro SD.

#### **5. Клавиша Reset** (Factory default)

Данная клавиша предназначена для сброса видеокамеры на заводские настройки:

- 1. Выключите питание видеокамеры.
- 2. Нажмите клавишу Reset и, удерживая ее, подайте питание на видеокамеру.
- 3. Продолжайте удерживать клавишу Reset нажатой до тех пор, пока светодиод состояния не сменится на красный цвет (около 10 секунд).
- 4. Отпустите клавишу Reset.
- 5. Дождитесь окончательной загрузки устройства. Цвет светодиода состояния изменится на зеленый (около 1 минуты).
- 6. После сброса на заводские настройки видеокамера перейдет в режим получения IP адреса от DHCP сервера. Воспользуйтесь утилитой Admin Tool для поиска и настройки IP-адреса видеокамеры.

#### **6. Индикатор состояния** (LED indicator)

Индикация светодиодов видеокамеры позволят получить информацию о статусе ее работы.

#### **Видео выход** (Video out)

Аналоговый видео выход, разъем BNC, 1Vpp @ 75 Ом. Используйте для позиционирования и настройки объектива видеокамеры.

### <span id="page-8-0"></span>**4. Подключение видеокамеры**

1. Подключите видеокамеру к локальной сети, используя сетевой кабель.

2. При необходимости подключите к видеокамере внешние устройства ввода / вывода, например, тревожные датчики, исполнительное устройство или микрофон.

3. Подключите кабель питания. Видеокамера поддерживает следующие типы питания 24В (AC) / PoE (IEEE 802.3af).

4. Проверьте корректность работы видеокамеры при помощи светодиодов. Описание индикации светодиодов представлено в таблице ниже.

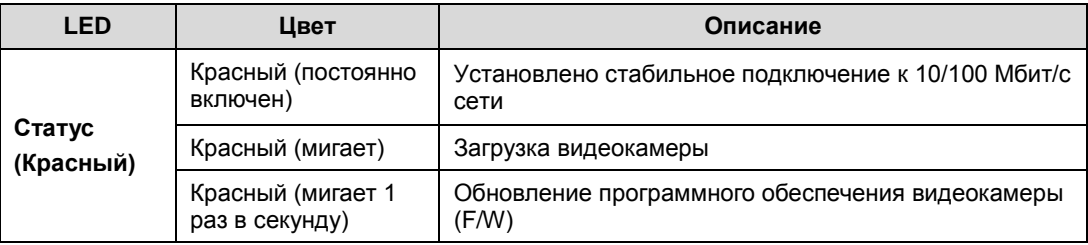

## <span id="page-9-0"></span>**5. Назначение IP-адреса**

Видеокамера LTV-ICDM\*-623LH-V3-9 поддерживает большинство стандартных операционных систем и браузеров. Рекомендуется использовать браузер Internet Explorer и операционную систему Windows.

1. Запустите утилиту Admin Tool (поставляется в комплекте) для определения и / или изменения IP-адреса видеокамеры. По умолчанию видеокамера настроена на получение IP-адреса от DHCP-сервера. В программе Admin Tool вы можете выбрать нужный режим и при необходимости задать нужный статический IP-адрес и другие сетевые настройки.

| 4 Admin Tool V3.52                      |                                                                                                    |               |                |           |                        |                 | أقلتك     |  |
|-----------------------------------------|----------------------------------------------------------------------------------------------------|---------------|----------------|-----------|------------------------|-----------------|-----------|--|
| <b>STEP</b>                             | MAC Address                                                                                                    | Type          | IP Address     | HTTP Port | Model                  | SW Ver.         |           |  |
| READY                                   | 00:11:5F:0A:BE:D1                                                                                                    | DHCP          | 91.217.207.133 | 80        | LTV-ICDV-823H-V3.3-12  | LTV01.2.1913.42 | 0,0       |  |
| <b>READY</b>                            | 00:11:5F:0A:BF:59                                                                                                    | DHCP          | 91.217.207.147 | 80        | LTV-ICDV-723-V3.3-12   | LTV01.2.1913.42 | 0.0       |  |
| <b>READY</b>                            | 00:11:5F:0A:BD:CC                                                                                                    | DHCP          | 91.217.207.174 | 80        | LTV-ICDM1-823H-V3.3-12 | LTV01.2.1913.42 | 0.0       |  |
| <b>READY</b>                            | 00:11:5F:0A:BD:2F                                                                                                    | DHCP          | 91.217.207.168 | 80        | LTV-ICDM2-423          | LTV01.2.1913.42 | 0.0       |  |
| <b>READY</b>                            | 00:11:5F:0A:AC:31                                                                                                    | <b>STATIC</b> | 91.217.207.155 | 80        | LTV-ICDV-423           | LTV01.2.1913.42 | 0.0       |  |
| <b>READY</b>                            | 00:11:5F:0A:B8:81                                                                                                    | DHCP          | 91.217.207.170 | 80        | LTV-ICDM1-723-V3.3-12  | LTV01.2.1913.42 | 0.0       |  |
|                                         |                                                                                                    |               |                |           |                        |                 |           |  |
|                                         |                                                                                                    |               |                |           |                        |                 |           |  |
| $\overline{\phantom{a}}$                |                                                                                                    |               | m.             |           |                        |                 | $\bullet$ |  |
| IP Address:<br>Subnet Mask:<br>Gateway: | 91 . 217 . 207 . 168<br>91.217.207.2<br>DNS1:<br>255 , 255 , 255 , 0<br>.0.0.0.0<br>$\cup$<br>DNS2:<br>$91$ . 217 . 207 . |               |                |           |                        |                 | Search    |  |
| Metwork Type DHCP                       | <b>STATIC</b>                                                                                                    |               |                | Apply     |                        |                 |           |  |
|                                         | <b>DHCP</b>                                                                                                    |               |                |           |                        | Close           |           |  |
|                                         |                                                                                                    |               |                | $H_1$     |                        |                 |           |  |
| Ready                                   |                                                                                                    |               |                |           |                        |                 |           |  |

Рис.5.1. Панель Admin Tool

**ВНИМАНИЕ:** Компьютер, на котором запущена утилита Admin Tool, и подключенные видеокамеры должны находиться в одном и том же сегменте сети (физической подсети.)

2. Нажмите клавишу «Search». В основном окне будет представлен список видеокамер, подключенных к данному сегменту сети. Выберите нужную видеокамеру.

3. Для того чтобы сменить динамический IP-адрес на статический, в подменю «Network Type» смените режим с «DHCP» на «STATIC».

4. Введите всю необходимую информацию (IP-адрес, маску подсети, адрес шлюза и DNS серверов).

5. Для применения параметров нажмите клавишу «Apply».

6. Для обновления информации нажмите клавишу «Search».

7. При двойном клике на выбранной камере произойдет автоматическое подключение к ней через WEB-браузер. Также вы можете вручную запустить WEB-браузер и ввести в адресной строке IP-адрес видеокамеры или ее hostname.

8. В диалоговом окне аутентификации введите имя пользователя и пароль. По умолчанию в видеокамере задан следующий пользователь с правами администратора:

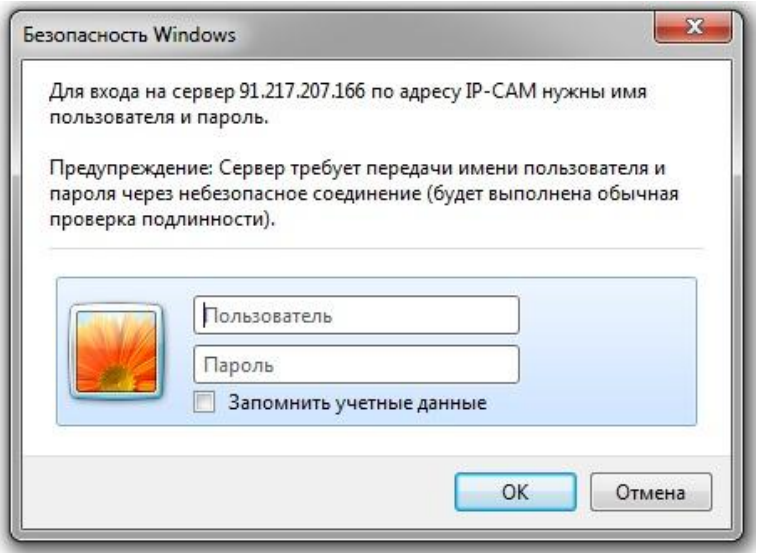

Логин: **ADMIN**, Пароль: **1234**

Рис.5.2. Диалоговое окно аутентификации пользователя

9. При первом подключении для корректной работы видеокамеры, потребуется установить элементы ActiveX. Проверьте настройки безопасности вашего браузера. Установка элементов ActiveX должна быть разрешена.

10. Теперь в вашем браузере доступно видеоизображение и меню настройки видеокамеры.

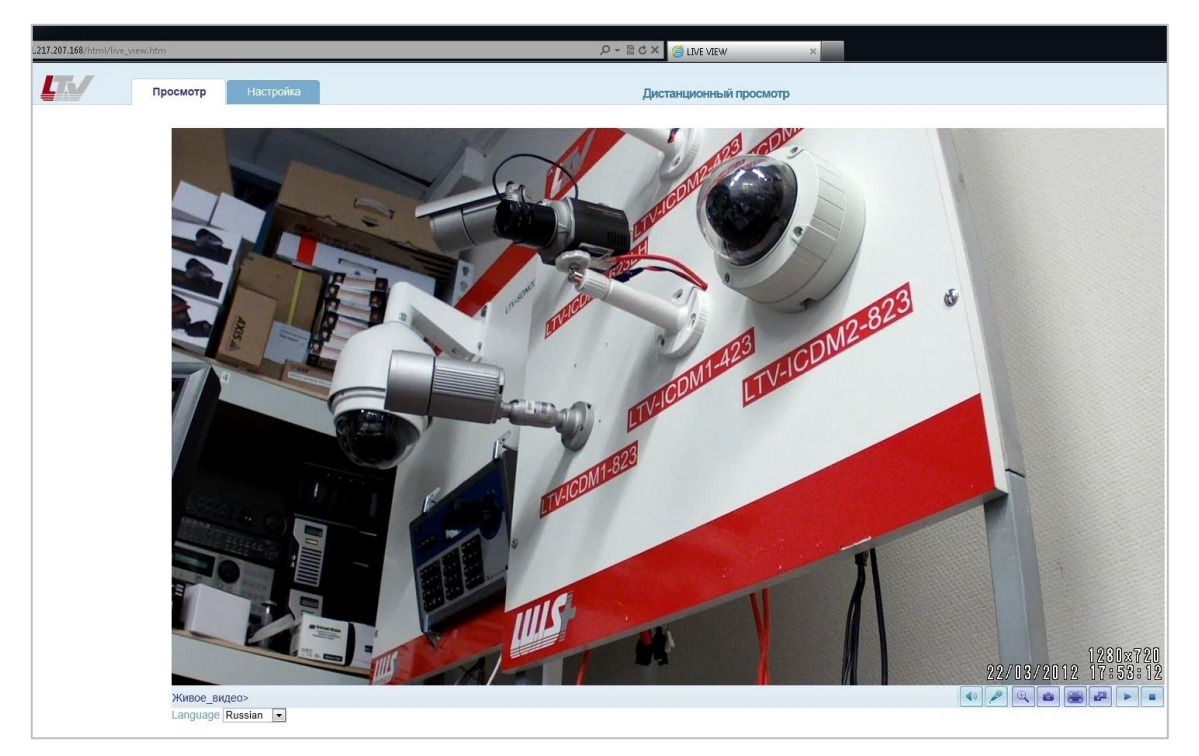

Рис.5.3. Режим просмотра видеоизображения

## <span id="page-12-0"></span>**6. Габаритные размеры**

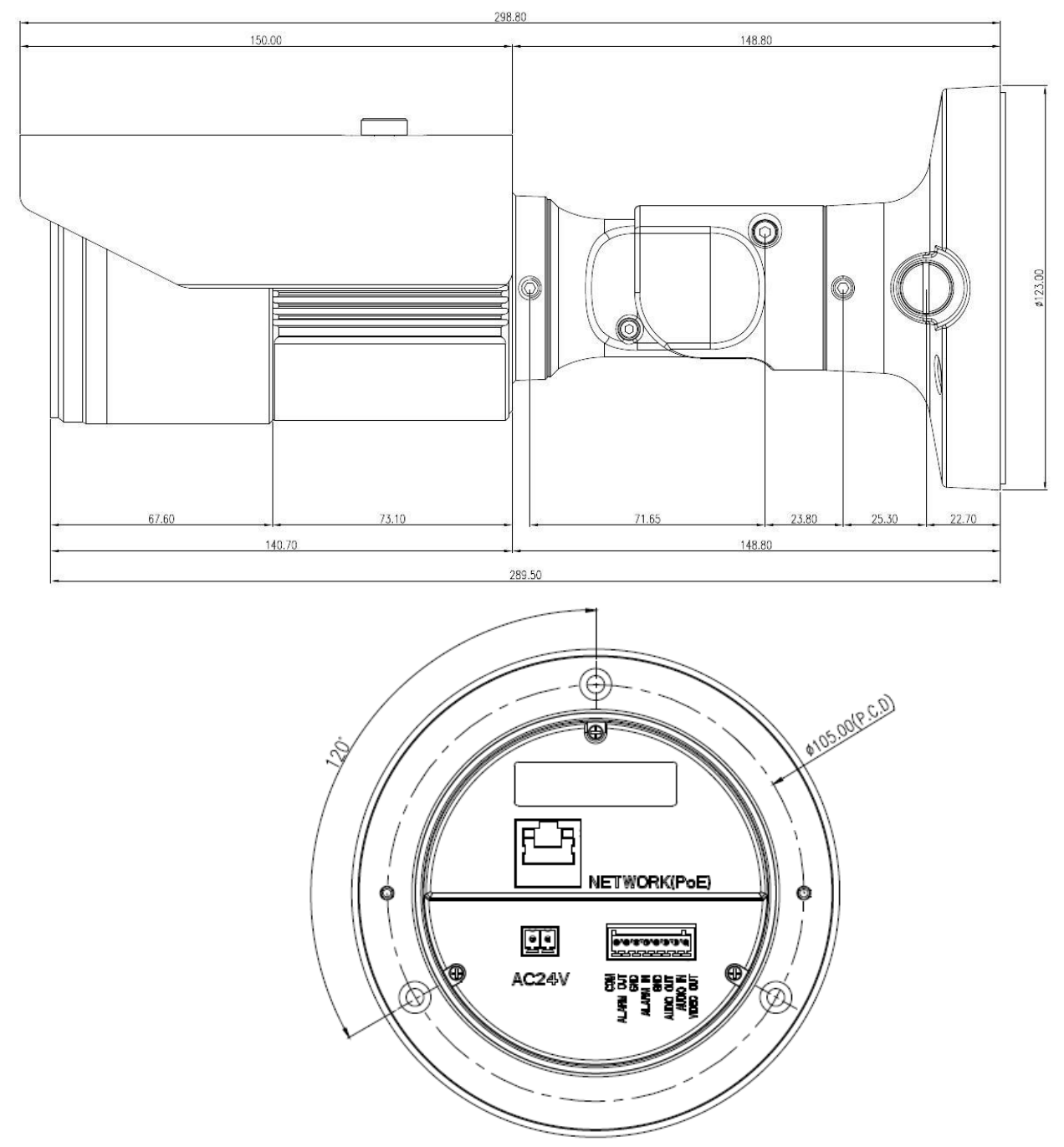

Рис.6.1. Габаритные размеры LTV-ICDM\*-623LH-V3-9

## <span id="page-13-0"></span>**7. Спецификация**

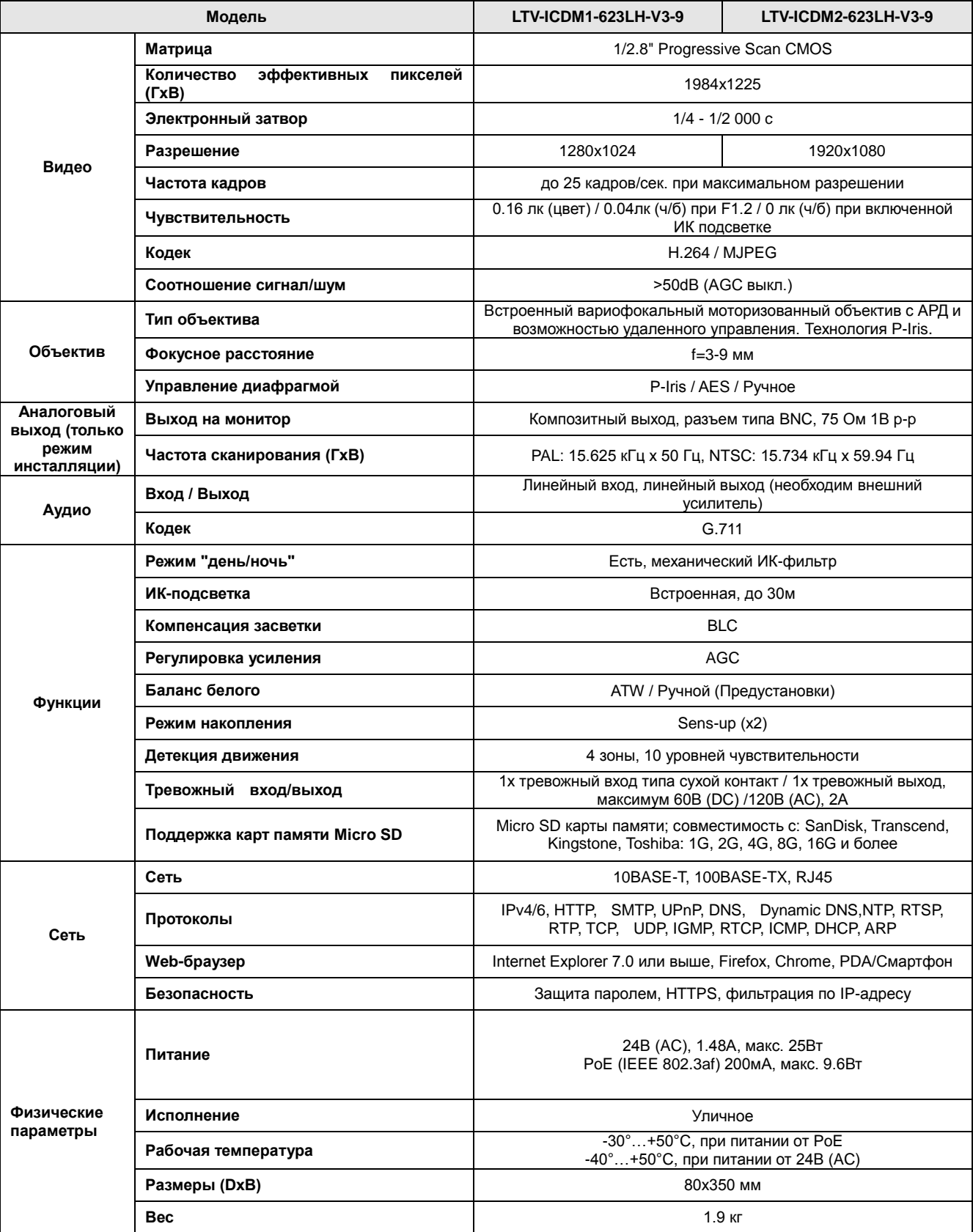

#### **Контактная информация:**

Центральный офис:125040, Москва, 1-я ул. Ямского поля, д.28 Тел: (495) 661-18-12, (495) 280-77-50, Факс: (495) 661-18-11 E-mail: [luis@luis.ru](mailto:luis@luis.ru) Сайт компании: [http://www.luis.ru](http://luis.ru/)

Предлагаем посетить профильный сайт, посвящённый оборудованию торговой марки LTV [http://www.ltv-cctv.ru.](http://ltv-cctv.ru/)

Здесь Вы можете найти полезную техническую информацию, скачать инструкции, а также получить последнюю версию каталога оборудования. Если у Вас возникнут технические вопросы, наши специалисты всегда будут рады помочь Вам! Спасибо за то, что приобрели продукцию нашей компании!

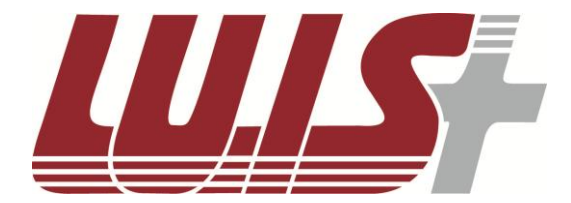

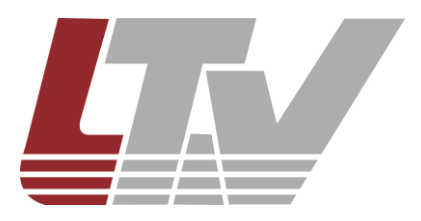

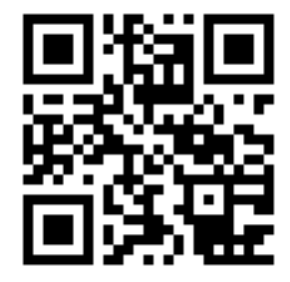

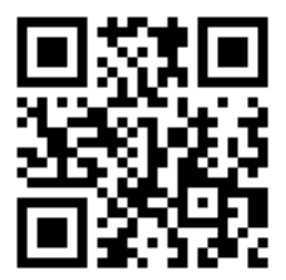